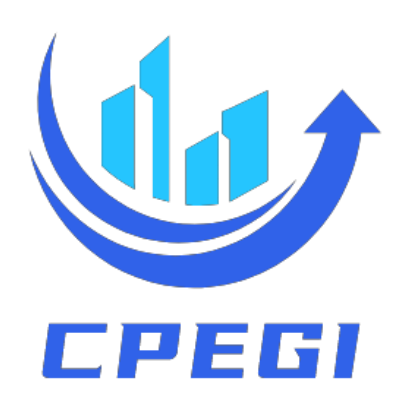

# 中原中小企业成长指数服务平台 用户使用手册(金融机构版)

## 目录

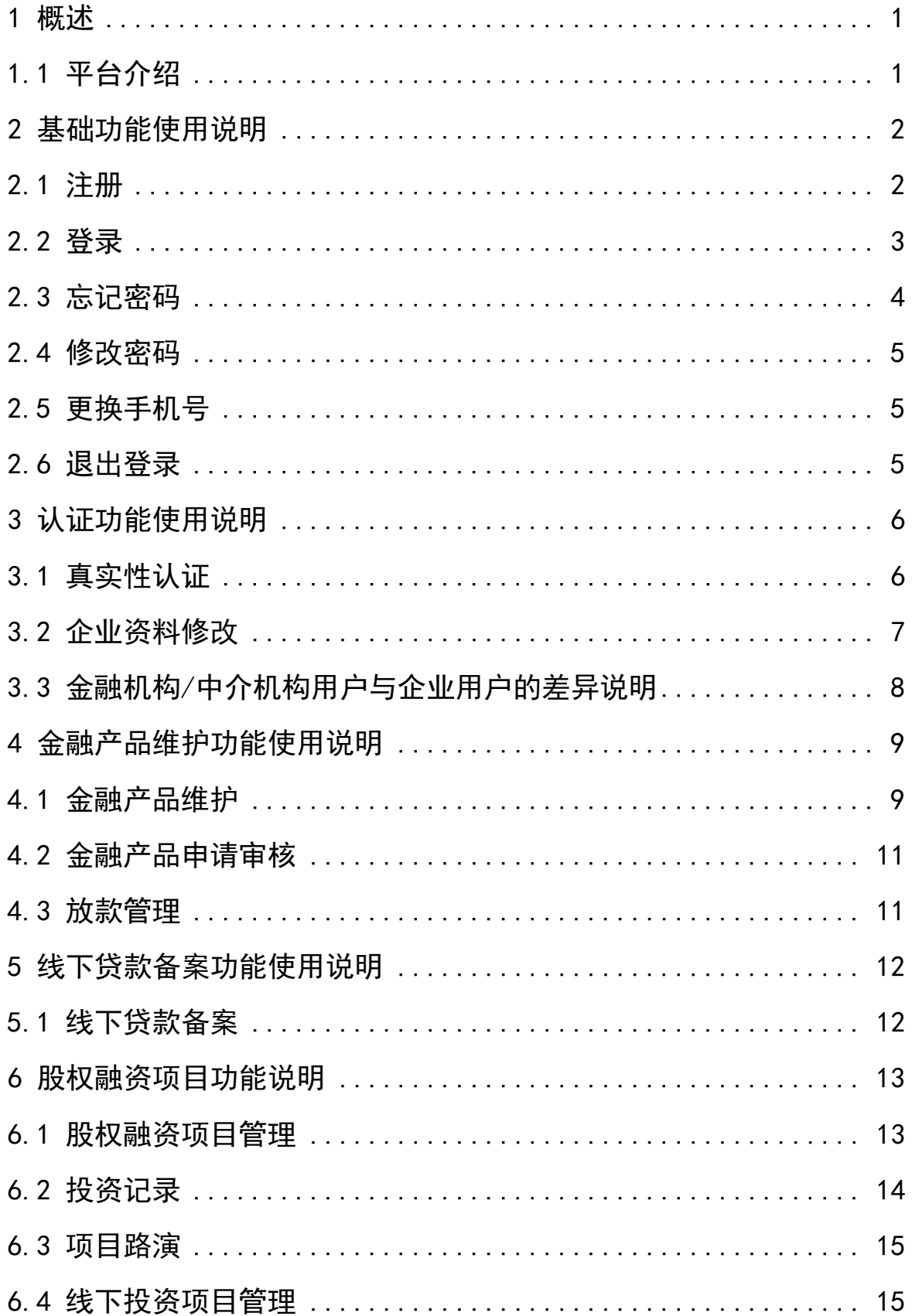

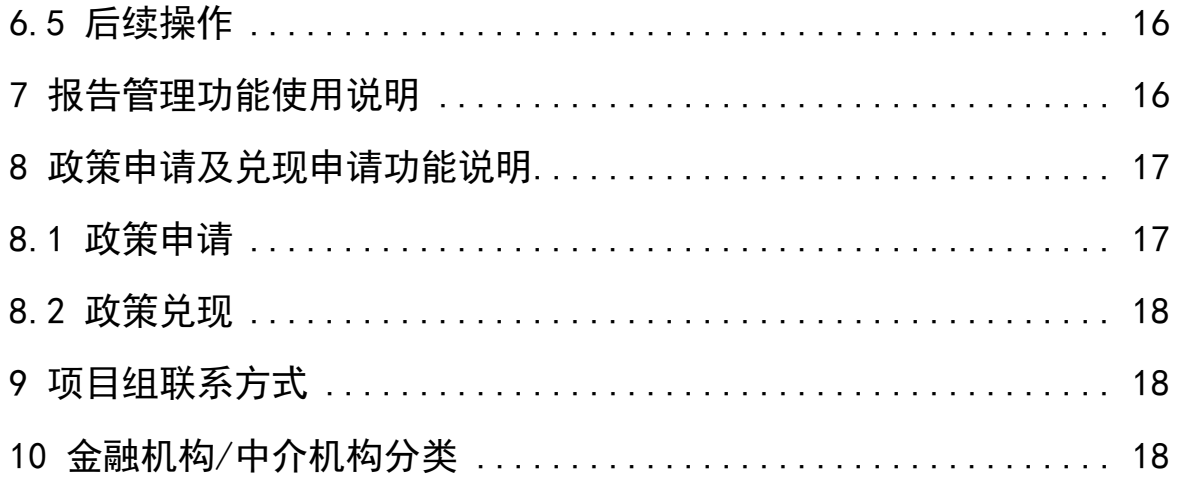

#### <span id="page-3-0"></span>1 概述

## <span id="page-3-1"></span>1.1 平台介绍

中原中小企业成长指数服务平台(原科技金融服务平台。以下简 称平台)正式环境网址为: www. cpegi. net。

平台面向广大中小微企业,采用互联网的交互形式,因此平台所 用的技术框架更偏重网络交互,基本舍弃了低版本的 IE 浏览器内核, 建议在使用时选择谷歌、360、火狐、搜狗等带有极速模式的浏览器, 并且以极速模式访问,极速模式的选取方法如下:

<1> 打开浏览器在网址输入栏最右侧,可以切换浏览器模式(下 图红色箭头指示处);

9 中原中小企业成长指数服务平台 × +  $\blacksquare$ C △ ☆ ● http://www.cpegi.net

<2> 点击浏览器中的图标,会出现下拉菜单供用户选择浏览器模 式,点击选中"极速模式"即可(下图红色箭头指示处)。

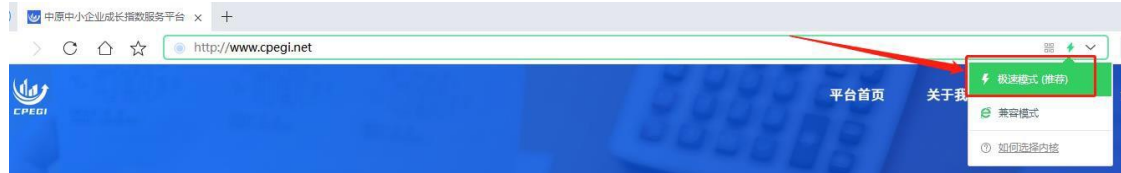

## <span id="page-3-2"></span>2 基础功能使用说明

## <span id="page-3-3"></span>2.1 注册

<1>打开平台网址:<http://www.cpegi.net/>,在页面最上方有注 册 以及登录入口。

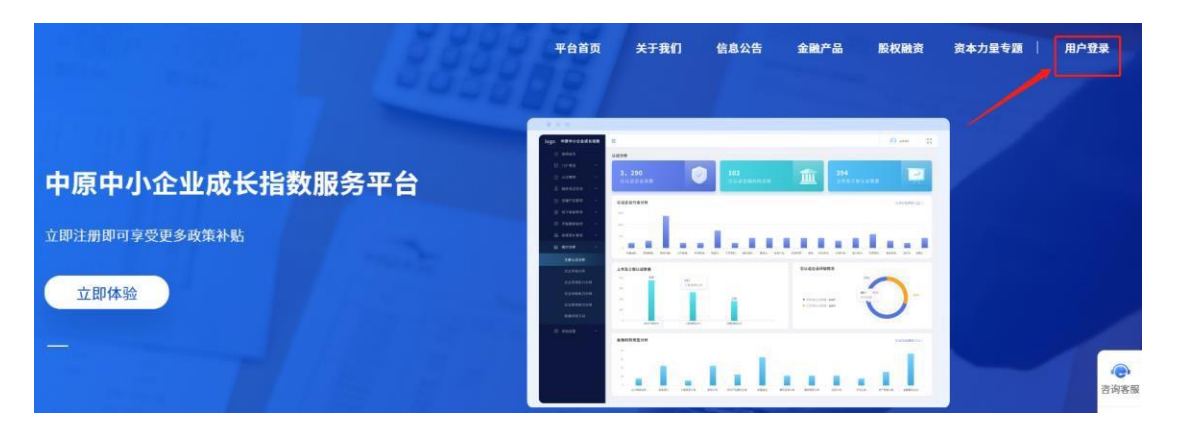

<2>点击"用户登录",可打开登录,点击"还没有账号,立即 注册"页面,注册时必须使用手机号注册,设置登录密码,点击"注 册"。

<3>注册前,请详细阅读注册框左侧的注册须知,根据引导进行 相关注册。

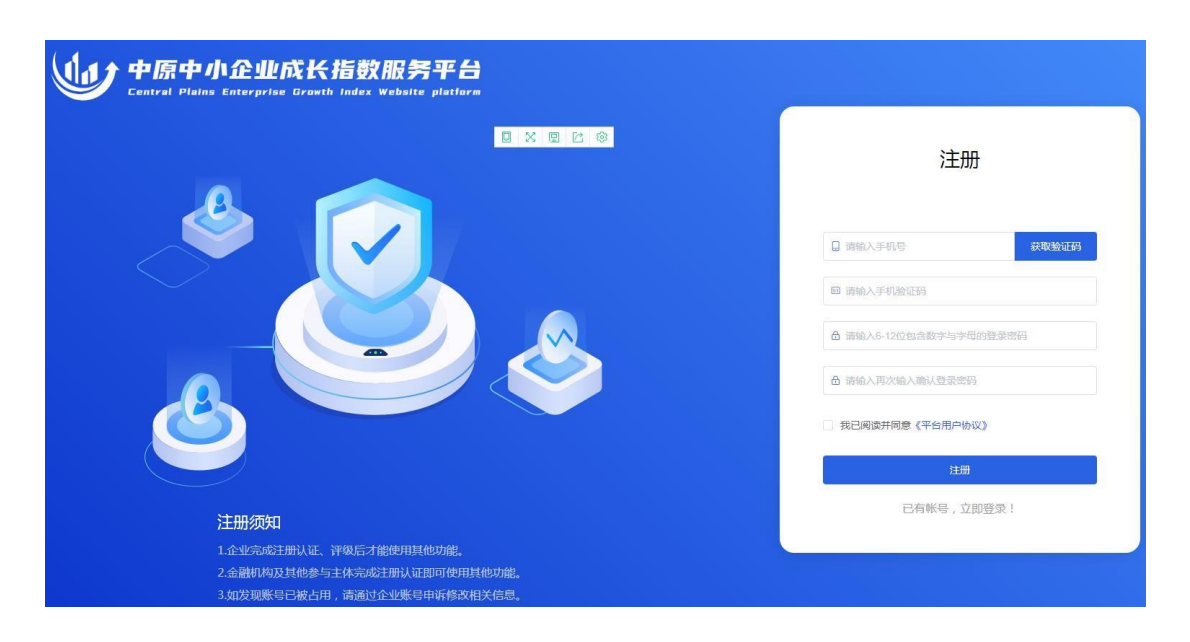

#### <span id="page-5-0"></span>2.2 登录

完成注册后,会自动跳转至登录页,或者通过平台首页最上方的 "用户登录"按钮进入登录页,输入正确的手机号以及登录密码,可 登录到企业管理中心。选择"金融机构/中介机构";

根据机构的实际类别选择金融机构/中介机构类型,如选择错误 可能导致政策申请及政策兑现无法进行,请慎重选择。

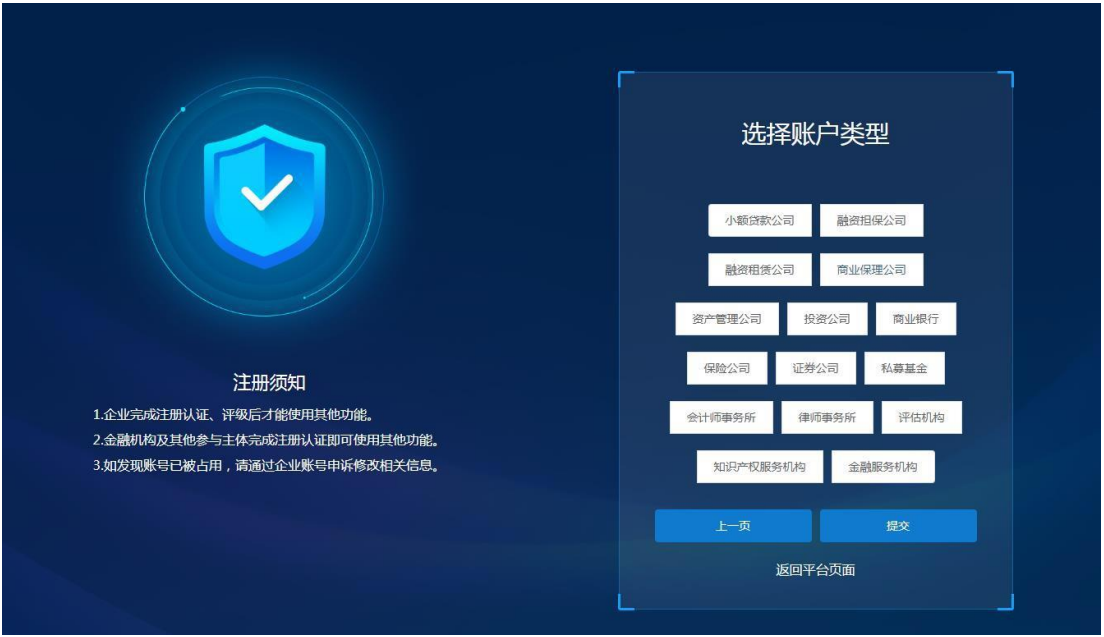

## <span id="page-6-0"></span>2.3 忘记密码

点击登录页面中"登录"按钮右下角的"忘记密码",可以进入 忘记密码页面,输入正确的手机号码、验证码,并设定新的密码后, 点击提交,新密码即可生效。

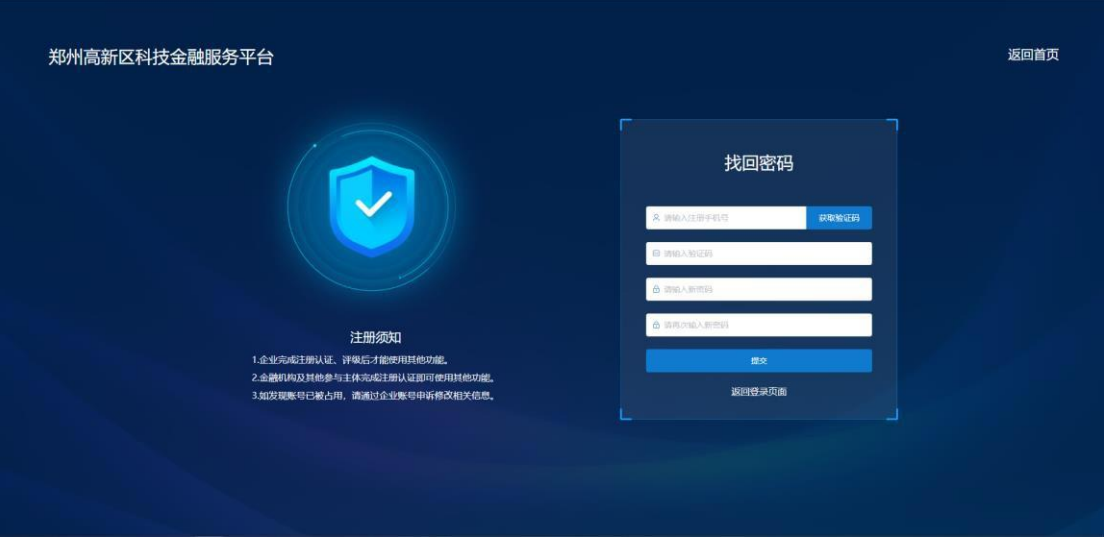

#### <span id="page-7-0"></span>2.4 修改密码

登录成功后,在企业用户管理中心右上角处,点击用户名称,会 弹出下拉功能菜单,选中"修改密码",即可进入修改密码页面,需 要输入正确的手机验证码并设置新的密码,提交后生效。

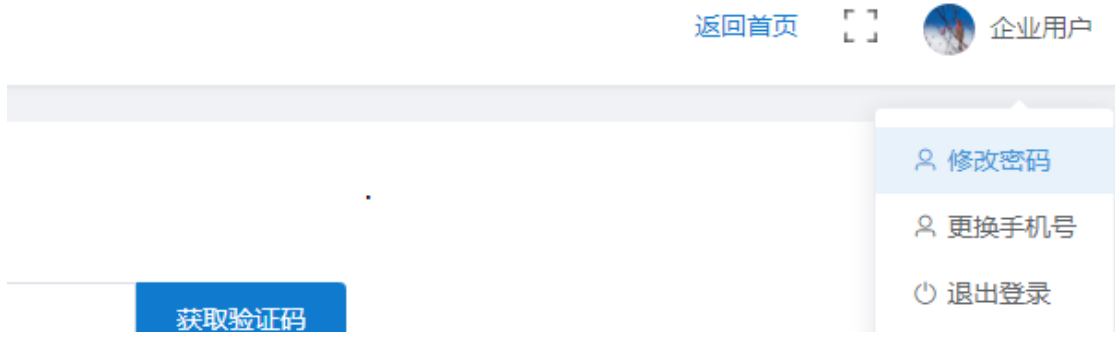

## <span id="page-7-1"></span>2.5 更换手机号

登录成功后,在企业用户管理中心右上角处,点击用户名称,会 弹出下拉功能菜单,选中"更换手机号",即可进入更换手机号页面, 正确输入旧手机号的验证码,同时提供新的手机号及新手机号收到的 验证码,提交后生效。

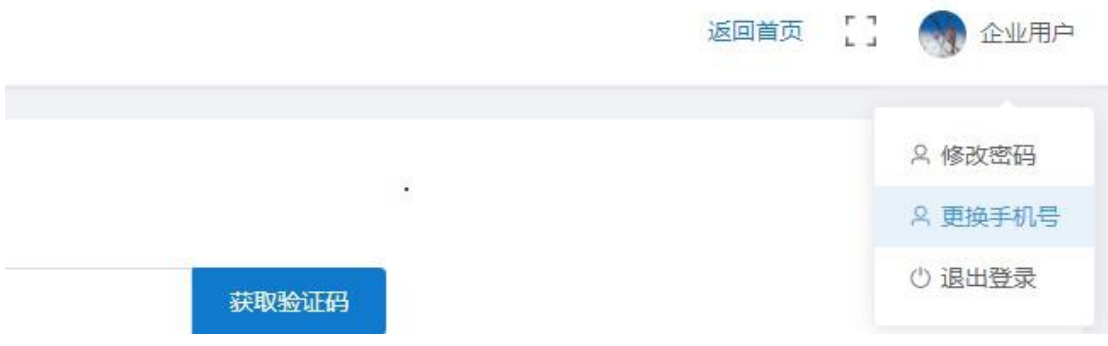

#### <span id="page-7-2"></span>2.6 退出登录

完成平台的使用后,为保障账号安全,请退出登录的账号,此时 在企业用户管理中心右上角处,点击用户名称,会弹出下拉功能菜单, 选中"退出登录",即可安全登出。

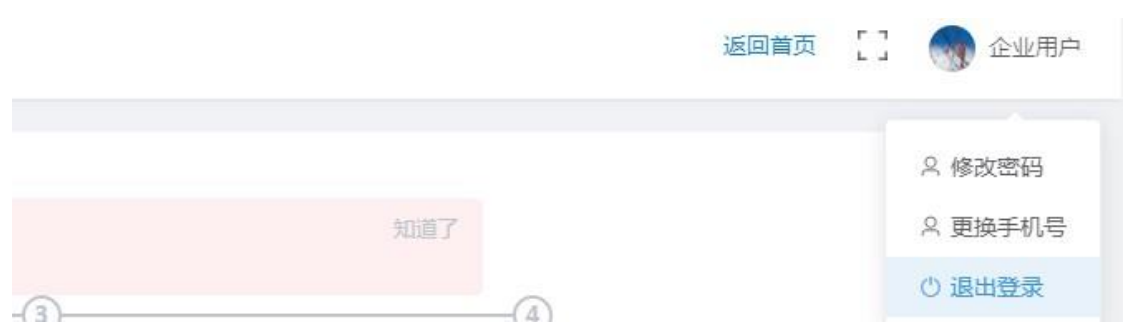

## <span id="page-8-0"></span>3 认证功能使用说明

## <span id="page-8-1"></span>3.1 真实性认证

<1>登录后,如果是新注册的用户,必须先完成用户真实性认证 才可以使用平台功能,在跳出弹窗中,点击"去认证"开始填写企业 认证信息。

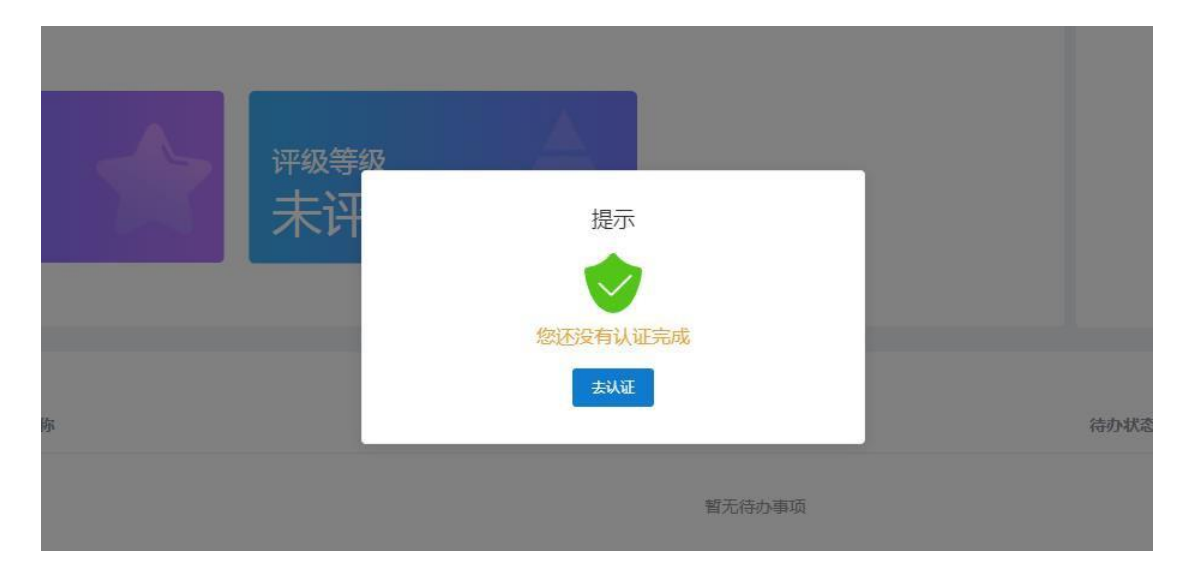

<2>在真实性信息填报页面,按照要求填写内容,填写完成后点 击"提交",平台管理人员完成信息的审核工作并通过认证申请后, 金融机构/中介机构用户正式生效,填报内容不再一一说明。

<3>提交了真实性认证资料后,需要等待平台管理人员反馈审核 结果,在此期间不可再次提交认证,如果认证审核未通过,则会在"用 户真实性认证"栏目中展示退回原因(见下图红框处)。

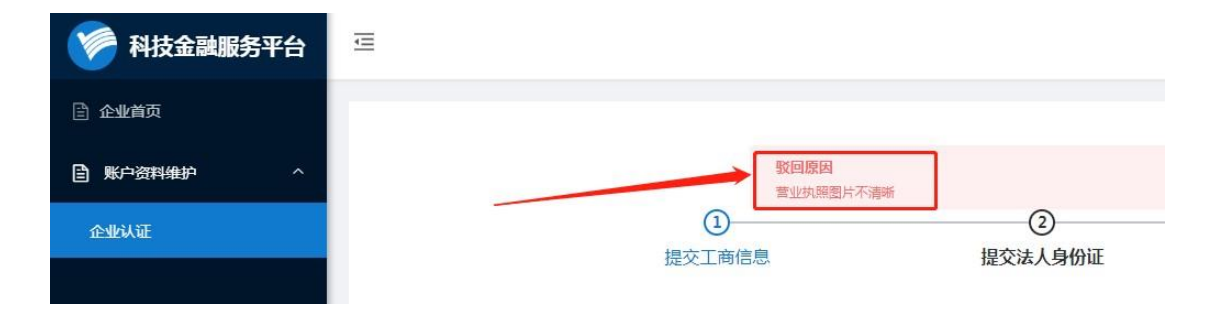

## <span id="page-9-0"></span>3.2 企业资料修改

<1>完成认证的企业,当企业信息发生变更时,可以在最左侧菜 单栏中,点击"账户资料维护"栏目,点击"企业认证"页面,点击 页面上的"修改资料"按钮,可以对企业信息进行修改,修改完成后 点击"提交",交由平台管理人员进行审核。

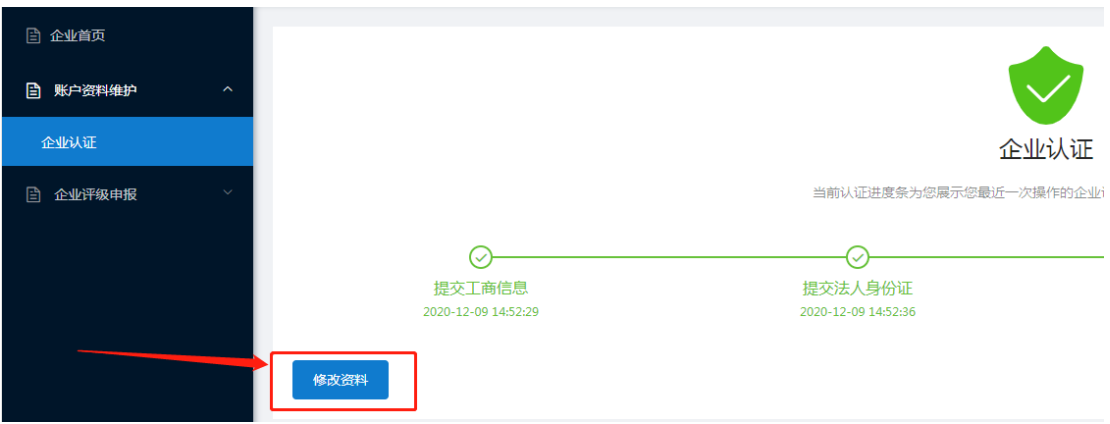

<2>提交了企业真实性认证资料修改申请后,需要等待平台管理 人员反馈审核结果,在此期间不可再次提交修改申请,如果审核未通 过,则会在"账户资料维护企业认证"栏目中点击查看,展示退回原 因。

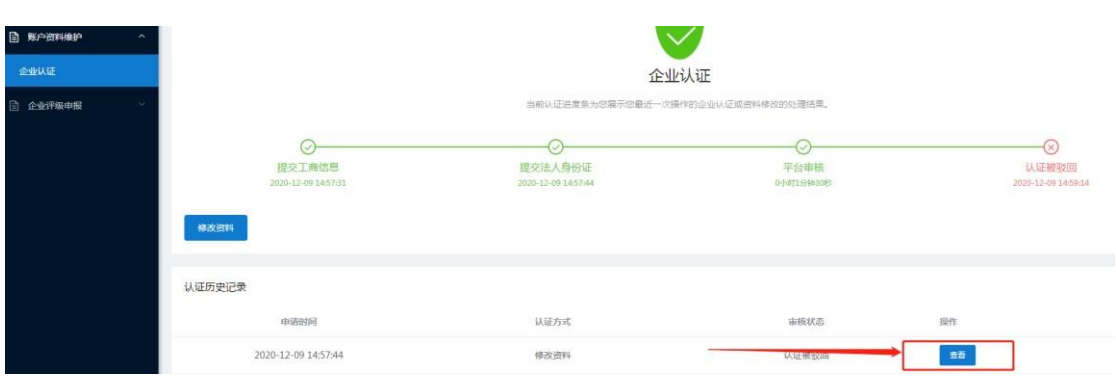

## <span id="page-10-0"></span>3.3 金融机构/中介机构用户与企业用户的差异说明

<1>本使用手册中所说的金融机构/中介机构用户特指在平台注 册认证的金融机构、类金融机构以及中介服务机构。根据机构类别的 不同,平台将金融机构/中介机构分为债权金融机构、股权金融机构 和中介服务机构,根据分类的不同平台会分配不同的权限和功能。

<2>金融机构/中介机构用户与普通企业用户在平台中的操作形 式几乎一样,同样也能够使用企业用户的配套功能,使用条件与企业 用户一致,与企业用户重合的功能操作本使用手册不再赘述,可以参 考企业用户使用手册。

<3>针对金融机构/中介机构用户,平台会对其分配附加权限,可 以使用附加功能,这些功能主要用于金融相关业务,本使用手册会在 下文中进行介绍。

1

## <span id="page-11-0"></span>4 金融产品维护功能使用说明

#### <span id="page-11-1"></span>4.1 金融产品维护

<1>目前仅对认证为债权金融机构的企业开放,使用时在平台左 侧菜单栏中,点击"金融产品"下的"金融产品发布"子模块,进入 功能主页选择"添加产品"按钮。

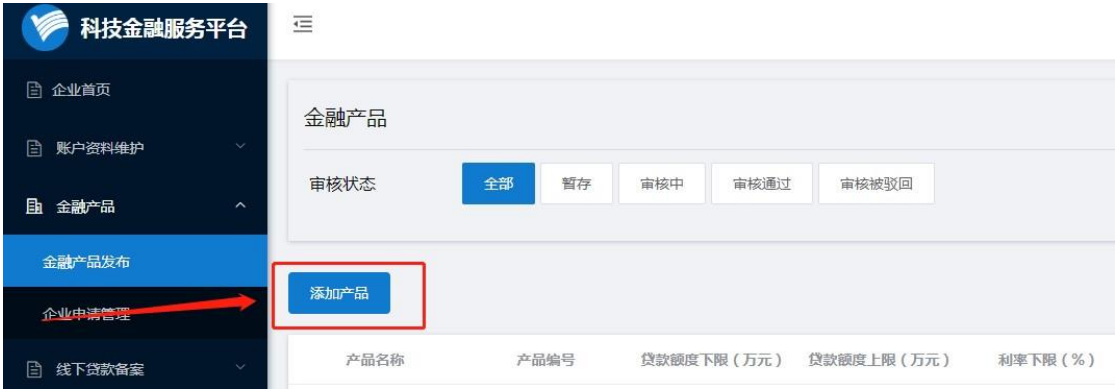

<2>点击功能主页上的"添加产品"按钮,进入金融产品编辑页 面,按照要求填写产品名称、产品介绍等内容,完成后点击"提交" 按钮交由平台管理人员进行审核,企业用户请耐心等待审核结果。

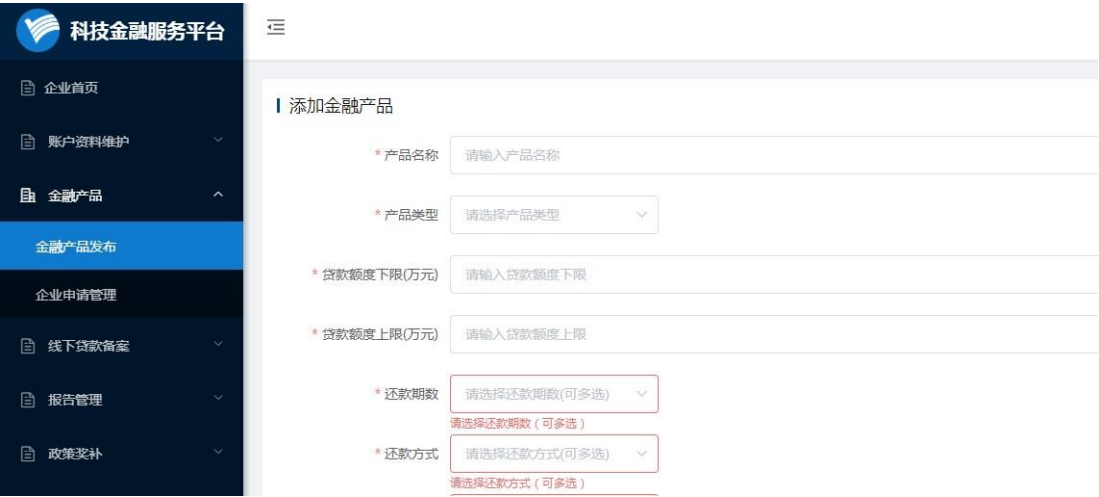

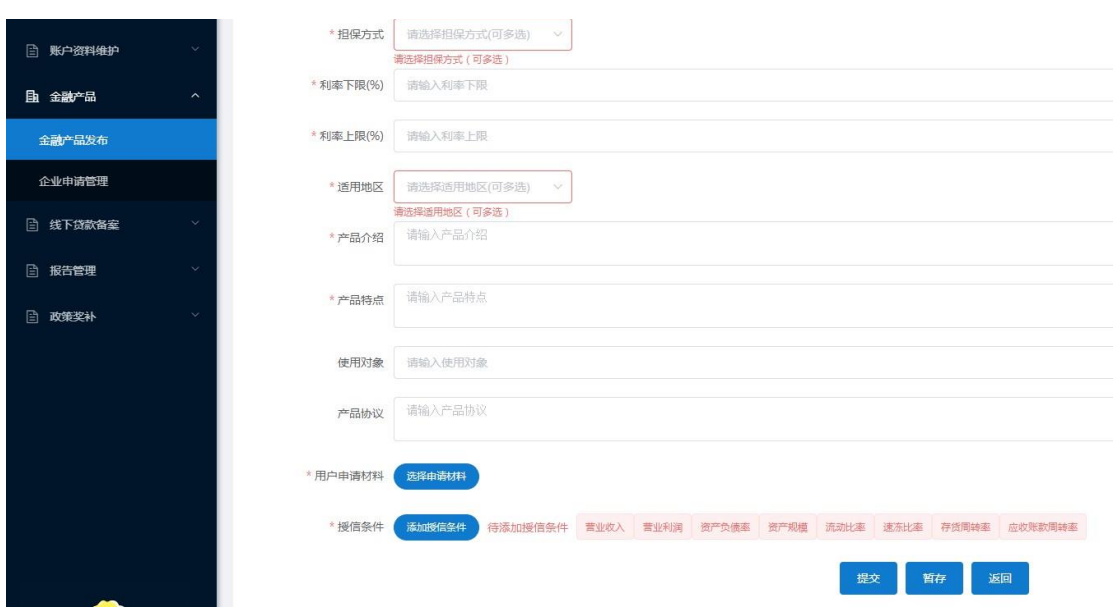

注:"添加授信条件"中每个授信条件都要添加,当选择了不限 制时上限和下限则不是必填项可以不填写。

<3>金融产品发布成功之后,平台首页金融产品页面会展示其所 有金融产品。企业直接进入产品"查看详情"就可以申请使用。如图:

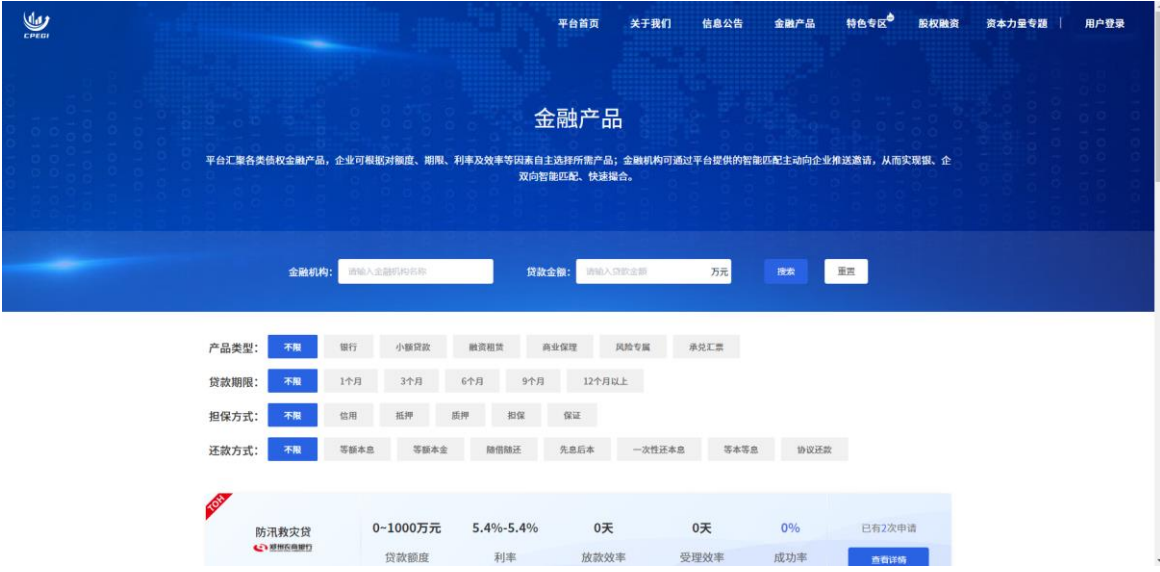

<4>在功能主页会列出全部已经添加的金融产品,可以对其进行 变更或者查看推送记录,变更页面与添加页面操作相同。

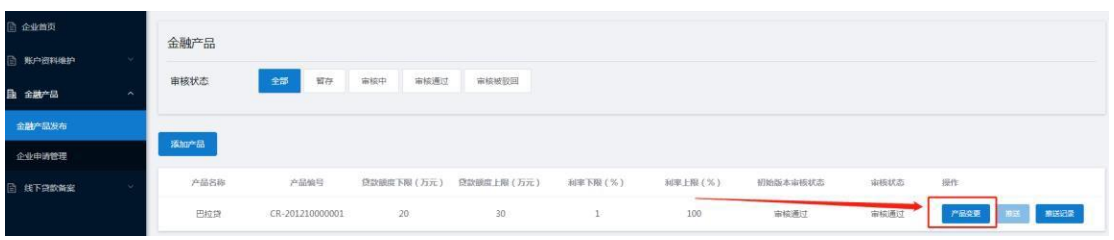

## <span id="page-13-0"></span>4.2 金融产品申请审核

当企业申请发布的金融产品后,金融机构管理中心会出现待办事 项。点击"办理"。会跳转到申请企业的信息页面,点击"审核通过" 或者"审核不通过"。审核不通过时需要填入驳回原因。

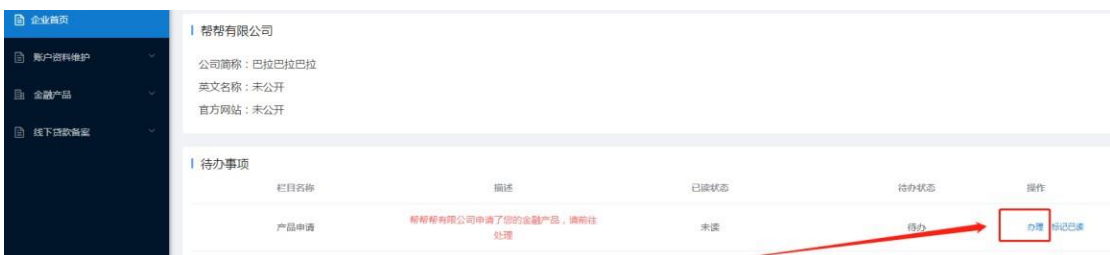

#### <span id="page-13-1"></span>4.3 放款管理

<1>金融产品使用申请审核通过后,在平台左侧菜单栏中,点击 "金融产品"下的"企业申请管理"子模块,进入功能主页。点击放 款。信息填写完成后点击"提交"按钮交由平台管理人员进行审核, 企业用户请耐心等待审核结果。

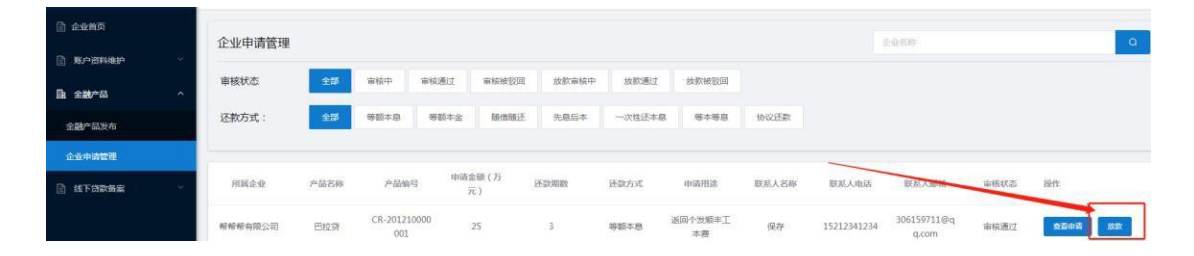

<2>放款指令提交后,在平台左侧菜单栏中,点击"金融产品" 下的"企业申请管理"子模块,在产品申请列表可以查看放款进度。

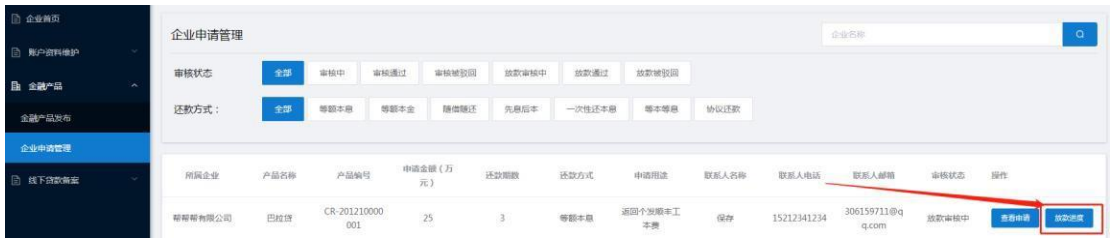

## <span id="page-14-0"></span>5 线下贷款备案功能使用说明

## <span id="page-14-1"></span>5.1 线下贷款备案

<1>目前仅对认证为债权金融机构的企业开放,使用时在平台左 侧菜单栏中,点击"线下贷款备案"下的"备案申请"子模块,进入 功能主页点击"添加备案"。

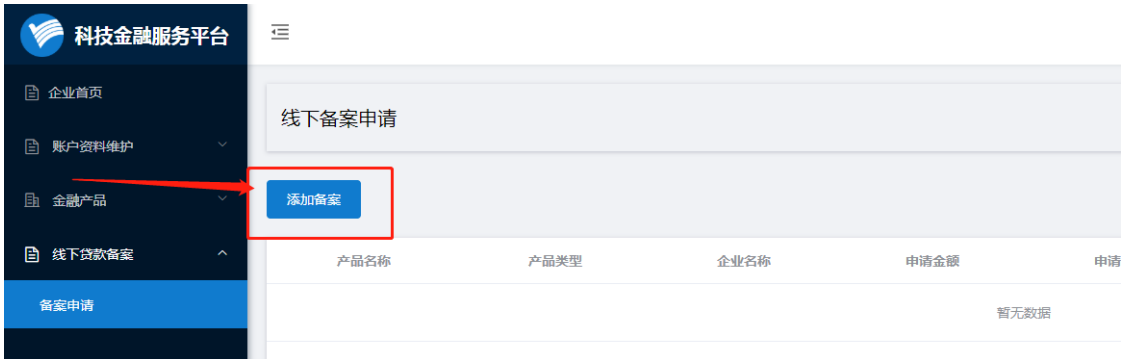

<2>点击"下载模板"来下载备案模板,填入相关数据后,再点 击"导入备案文件"上传填入相关数据的备案模板。

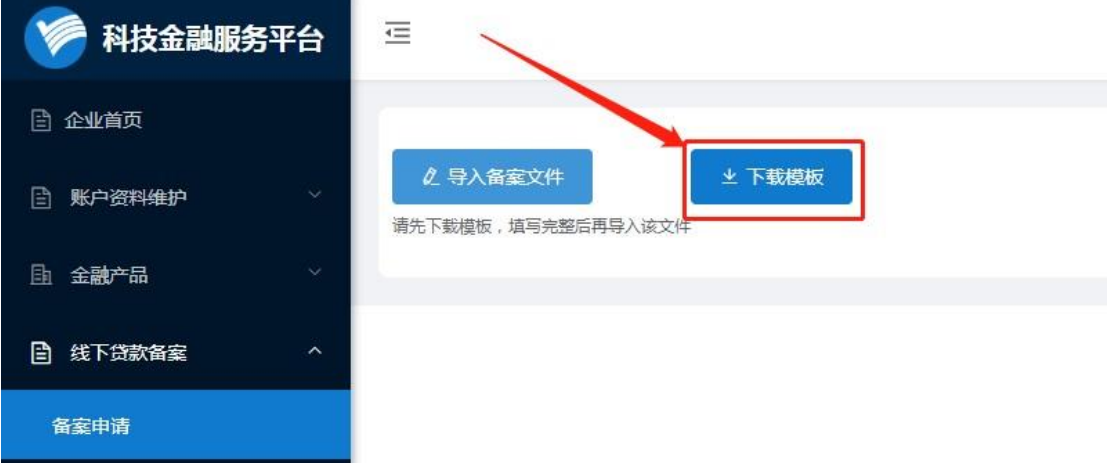

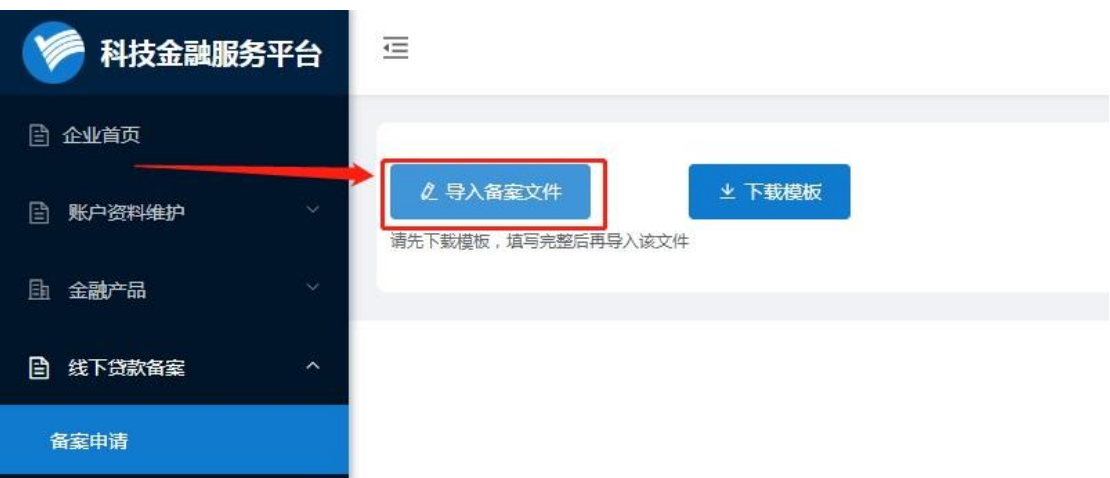

<3>导入备案文件后,在备案成功的数据列表中点击"点击上 传",上传放款证明文件。文件上传后完成后点击"提交"按钮交由 平台管理人员进行审核,请耐心等待审核结果。

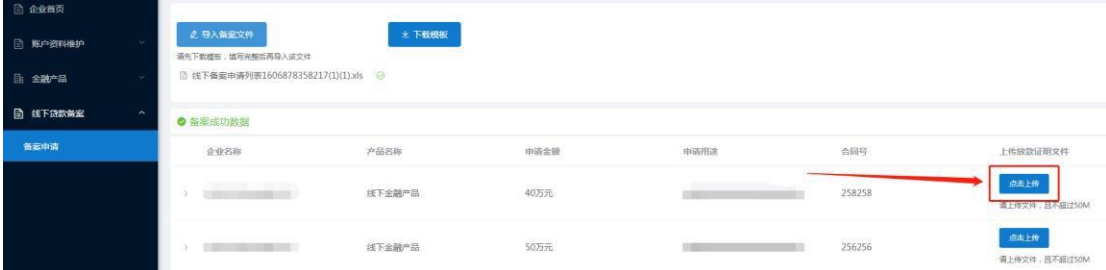

#### <span id="page-15-0"></span>6 股权融资项目功能说明

#### <span id="page-15-1"></span>6.1 股权融资项目管理

<1>完成了注册认证后,系统会根据金融机构/中介机构类型自动 分配功能,分类为股权投资机构的企业可通过平台对外展示网站中的 "股权融资"模块查看平台上发布的融资项目,并允许进行收藏,收 藏后,项目清单会在"股权融资项目"管理栏目下的"投资记录"列 出,通过平台管理人员推荐的融资项目也会在此处展示,用户可以对 这些项目进行"收藏"或"取消收藏",也可以对平台推荐的项目进 行标注,评价"感兴趣"或者"不感兴趣"。收藏了项目或者对项目

标注"感兴趣"后,平台管理人员会进一步与投资人用户进行沟通对 接。

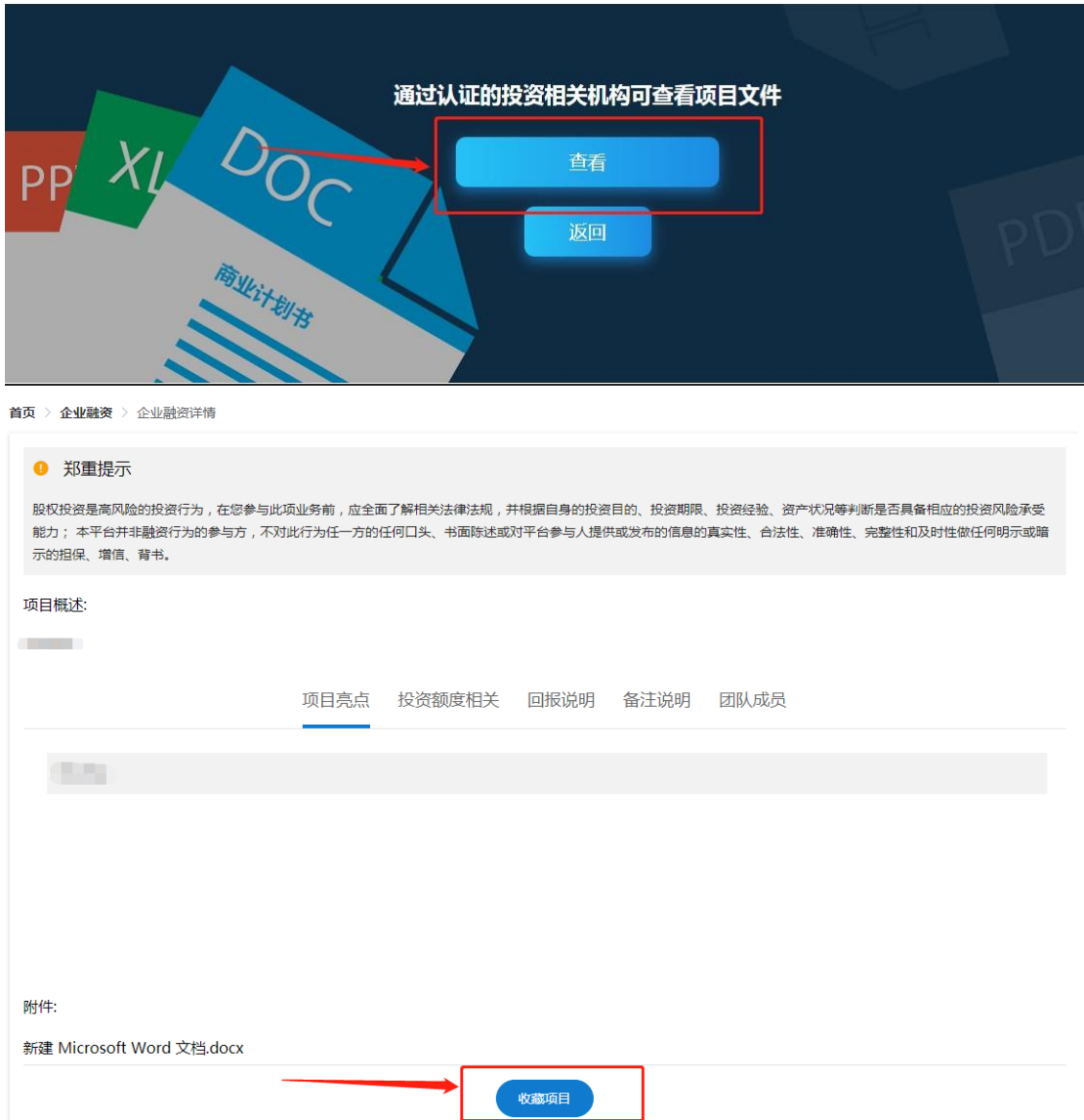

## <span id="page-16-0"></span>6.2 投资记录

<1>线上投资完成后,股权投资机构可在左侧菜单栏"股权融资 项目"下的"投资记录"。点击"查看项目"可以查看投资项目信 息,如对该投资记录有疑问,请及时联系平台管理人员进行沟通。

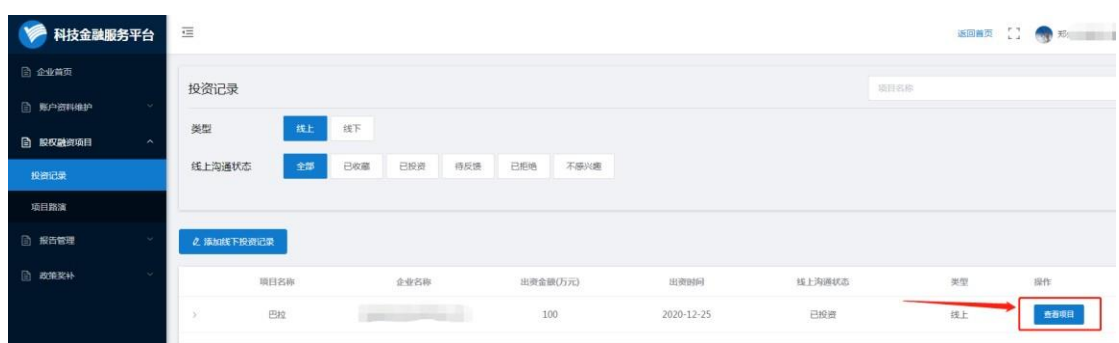

#### <span id="page-17-0"></span>6.3 项目路演

<1>管理员发布给企业的路演通知,股权投资机构可以在左侧菜 单栏"股权融资项目"下的"项目路演"中查看路演信息。

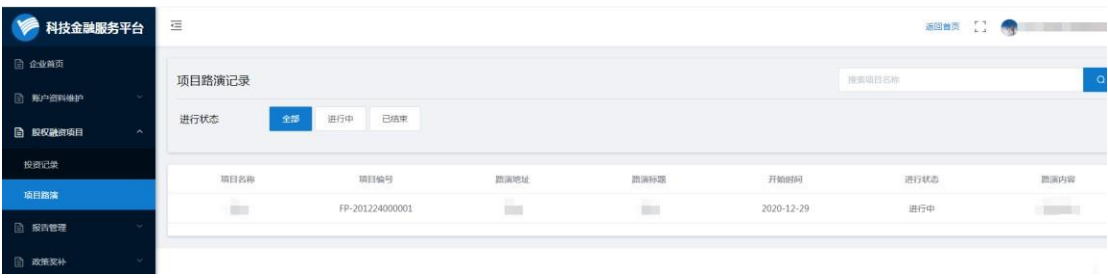

## <span id="page-17-1"></span>6.4 线下投资项目管理

<1>完成认证的企业,当有完成的线下投资时,可以在平台进行 备案。在最左侧菜单栏中,点击"股权融资项目"栏目,点击"投资 记录"页面。点击"添加线下投资记录"。

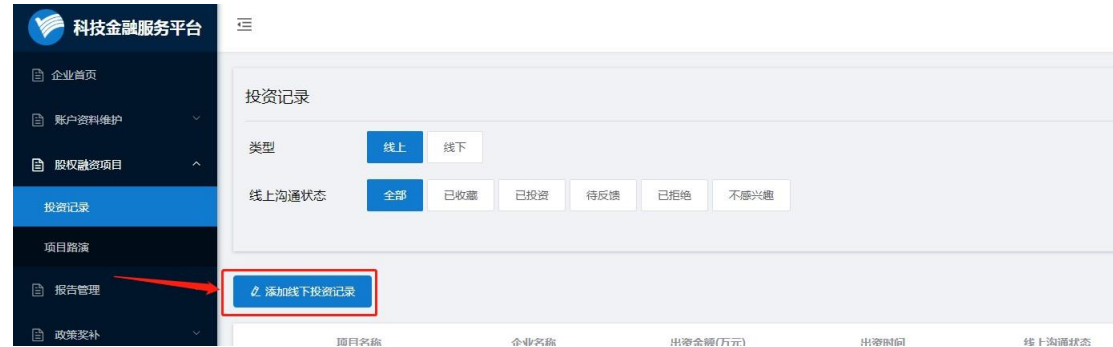

<2>在弹出页面填入投资信息。提交完成后等待项目方和平台管 理员确认就可以完成备案。

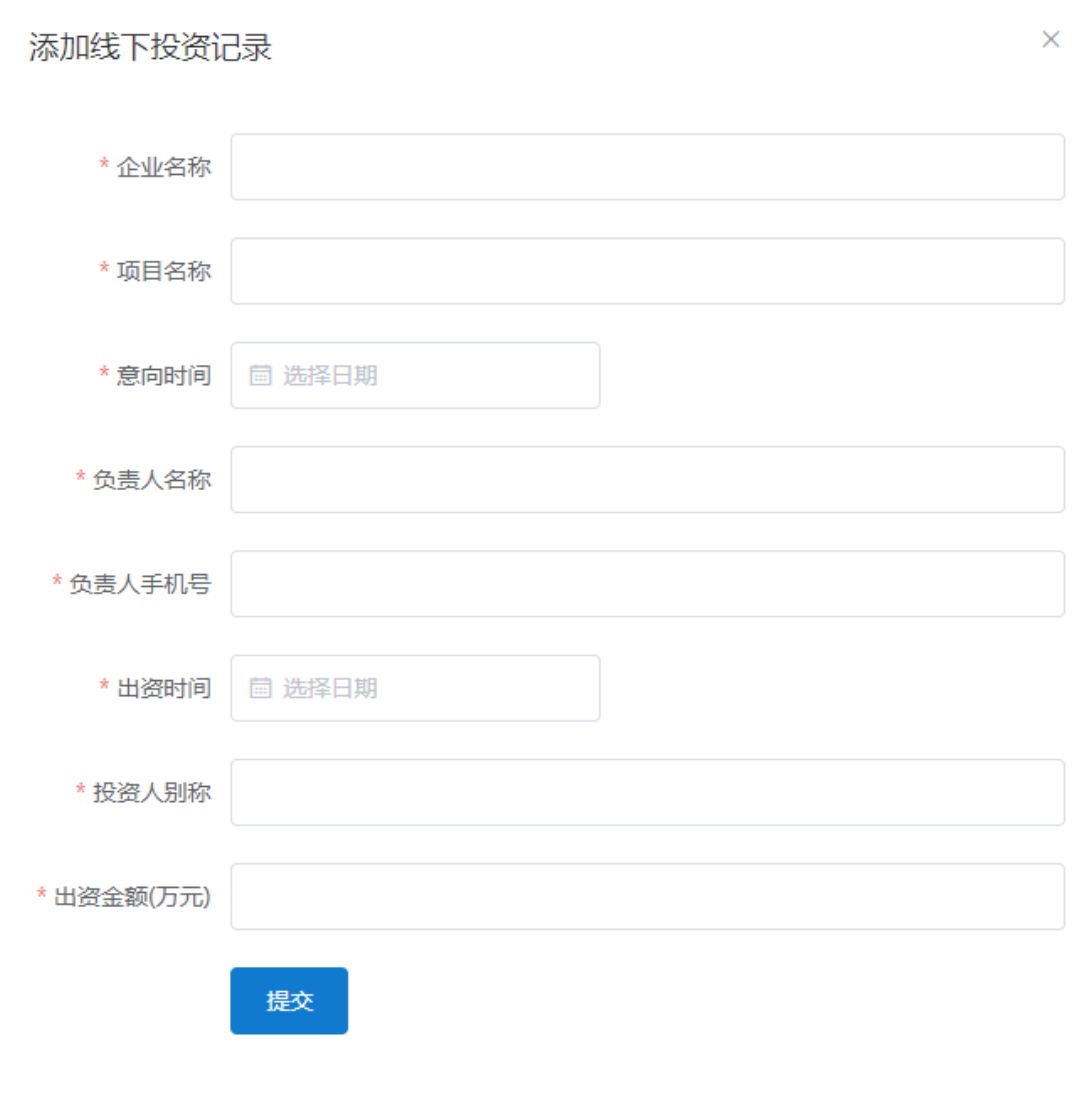

## <span id="page-18-0"></span>6.5 后续操作

线上完成的投资项目和备案完成的线下投资项目均自动加入股 权投资项目库,显示为已结项项目,股权投资机构和企业用户可在申 请政策奖补时选取该项目作为奖补申报的备案项目。

## <span id="page-18-1"></span>7 报告管理功能使用说明

<1>只有完成了企业真实性认证,该功能才能够解锁使用,使用 时在平台左侧菜单栏中,点击"报告管理"下的报告管理,进入功能 主页。

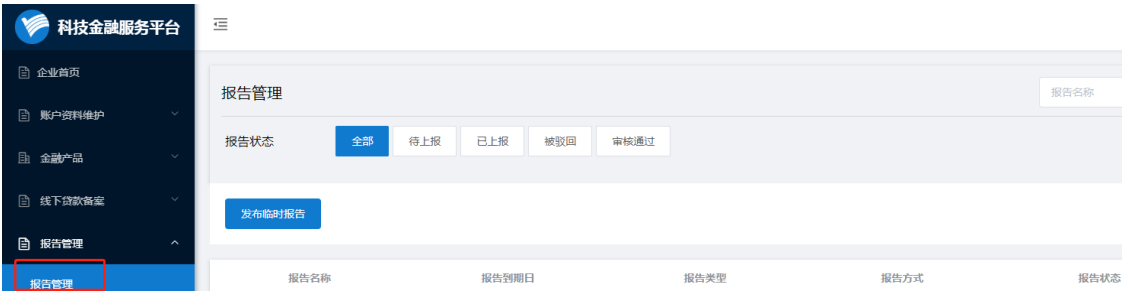

<2>点击功能主页上的"发布临时报告"按钮,进入报告编辑页 面,填写报告名称、上传报告文件等内容,点击"提交"按钮交由平 台管理人员进行审核,请耐心等待审核结果。

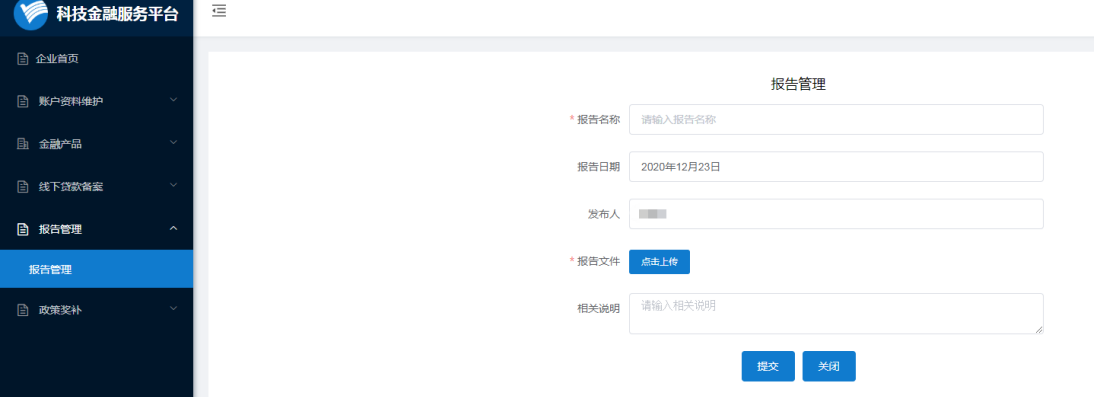

<3>该功能主要用于金融机构用户向金融监管部门提交定期非现 场监管报告/金融统计报告,属于高新区金融工作无纸化办公的一项 试点。

#### <span id="page-19-0"></span>8 政策申请及兑现申请功能说明

#### <span id="page-19-1"></span>8.1 政策申请

点击左侧菜单栏中"政策奖补"下"政策申请"子模块,并在页 面中点击"发起政策申请"。选择对应的奖补政策进行申请,根据具 体奖补政策提供材料。(该功能模块根据政府的奖补政策要求开通, 具体时间请关注平台奖补政策发布的通知。)

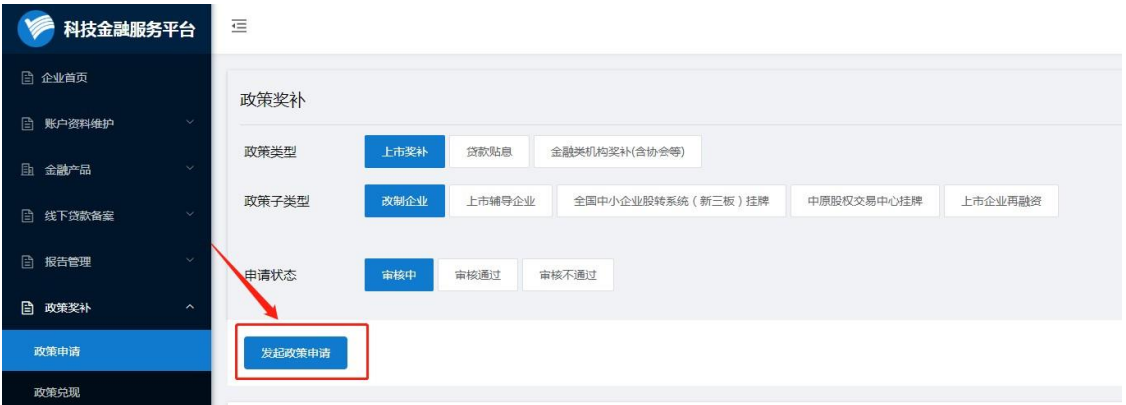

## <span id="page-20-0"></span>8.2 政策兑现

该功能模块根据政府的奖补政策要求开通,具体时间请关注平台 奖补政策发布的通知。

## <span id="page-20-1"></span>9 项目组联系方式

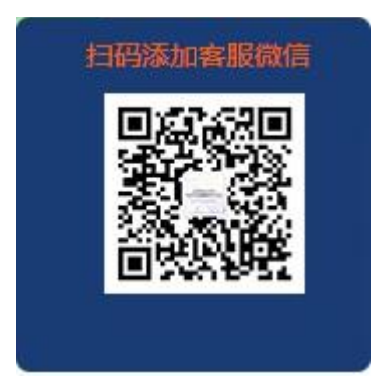

电话:400 056 5005

## <span id="page-20-2"></span>10 金融机构/中介机构分类

<1>债权金融机构: 小额贷款公司、融资担保公司、融资租赁公 司、商业保理公司、

资产管理公司、商业银行、保险公司、金融服务公司。

<2>股权金融机构: 投资公司、证券公司、私募基金。

<3>中介服务机构: 会计师事务所、律师事务所、评估公司、知 识产权服务公司。